## **Выставление оценок и учет посещаемости в электронном журнале курса.**

1. Зайдите на страницу электронного курса дисциплины. В горизонтальном меню в верхней части страницы найдите раздел «Этот курс», нажмите и кликните на вкладку «Оценки»

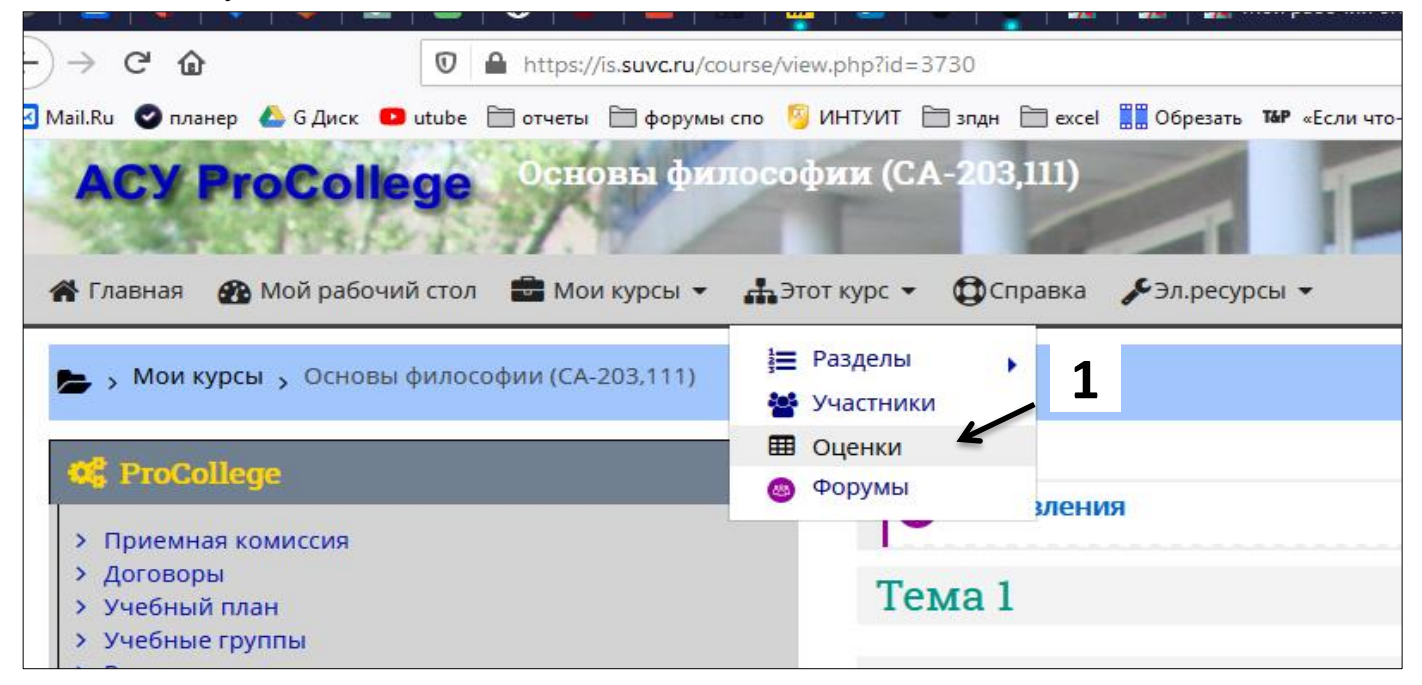

2. НА открывшейся странице нажмите на вкладку горизонтального меню «Оценки ProCollege».

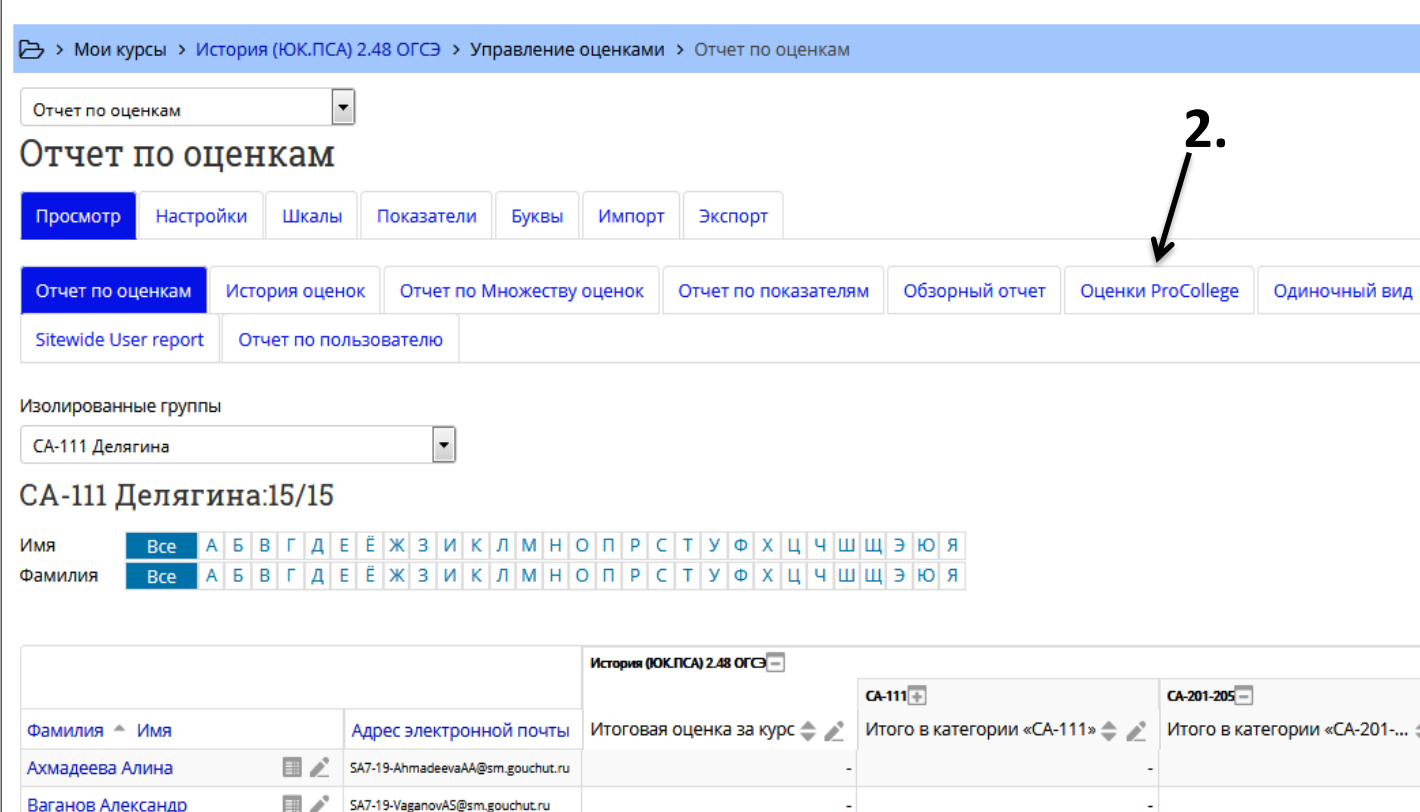

3. На странице электронного журнала найдите дату проведения занятия, оценку за которое вы хотите выставить, нажмите на неё.

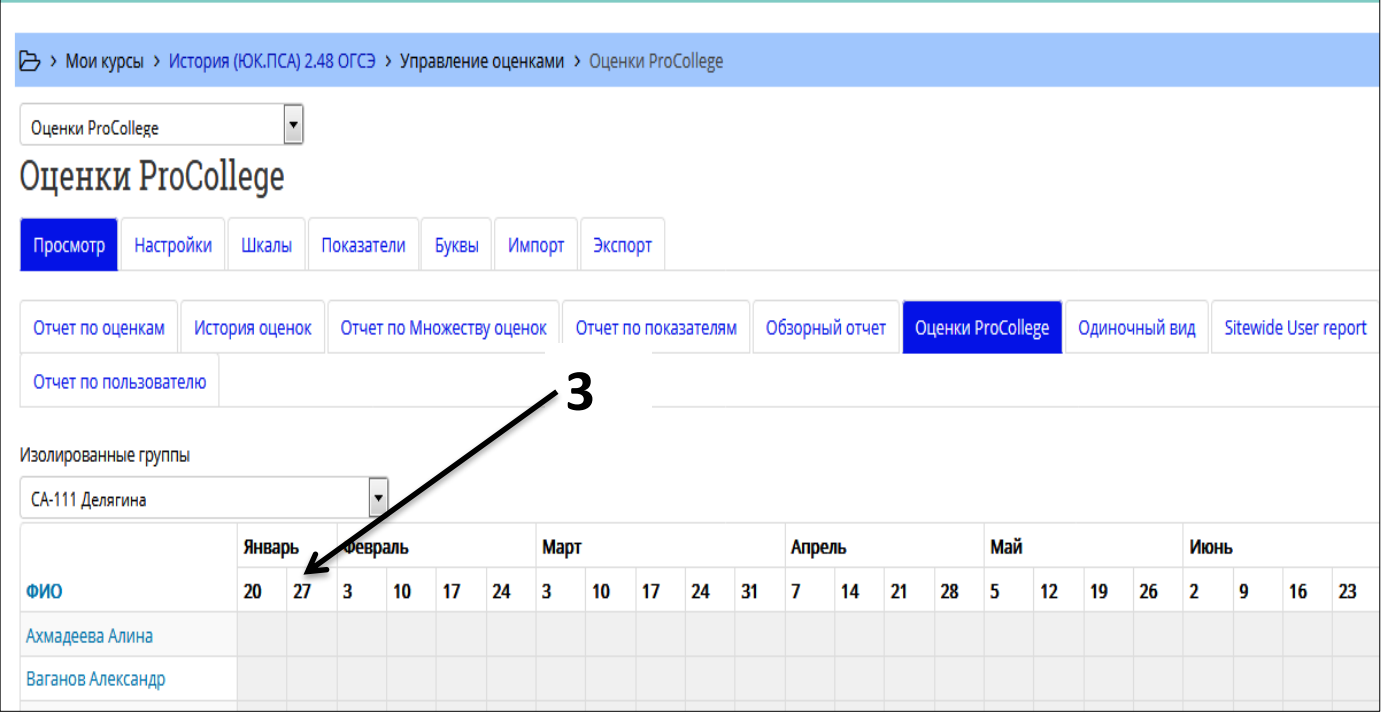

4. В первом поле с выпадающим меню найдите нужный вам вид работы из уже созданных на курсе.

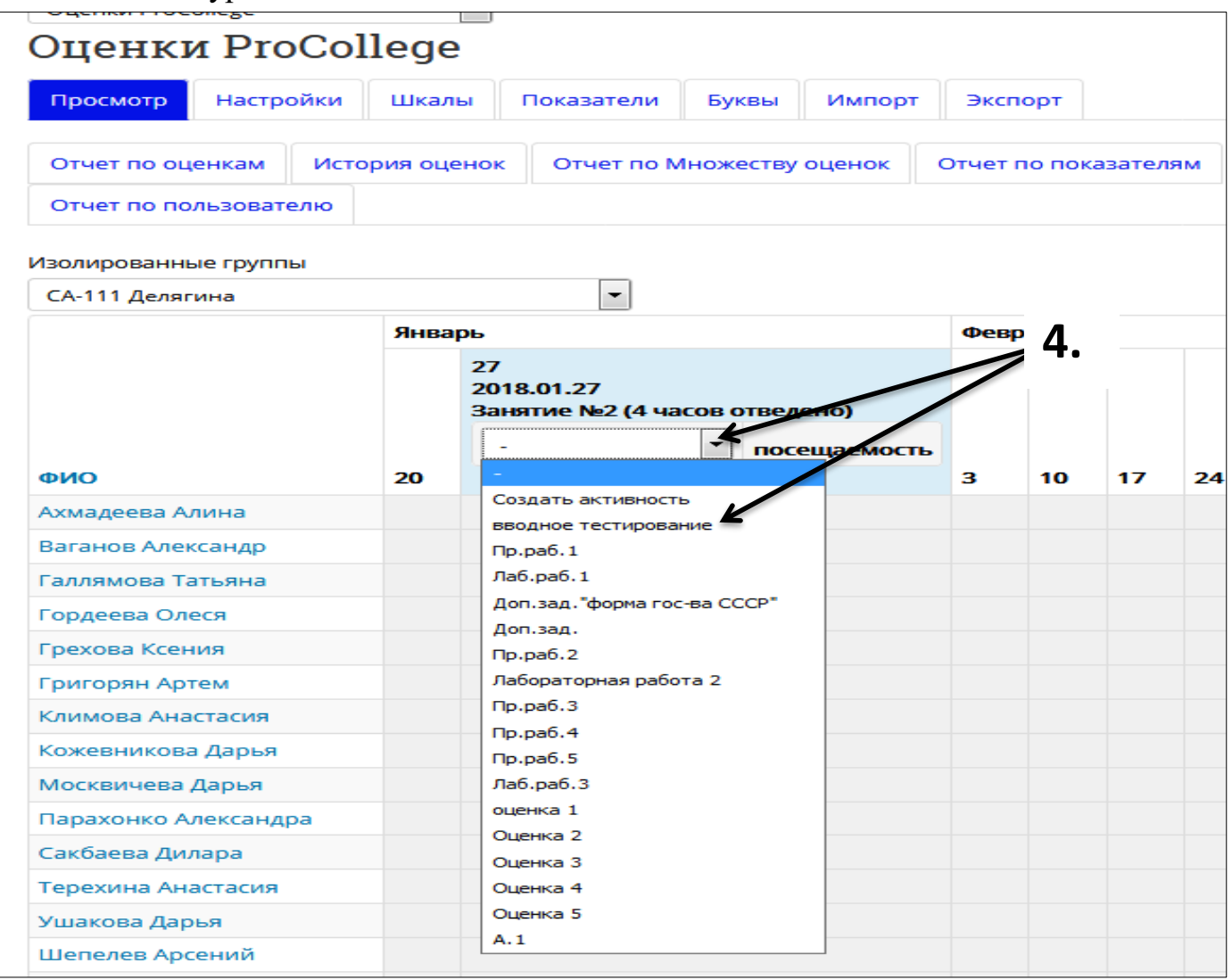

5. В колонке оценок за соответствующую дату ячейки будут подсвечены белым. Вы можете поставить оценку за эту дату студенту.

В выпадающем меню ячейки посещаемости, можно выбрать причину отсутствия студента: УП – уважительная причина, Б - болеет, НП – неуважительна причина, ОТотсутствует, ОП – опоздал, ОСВ – освобожден. Отмечаем только отсутствующих студентов. По колонке журнала можно передвигаться с помощью мыши или клавишами «вправо», «влево», «вверх», «вниз».

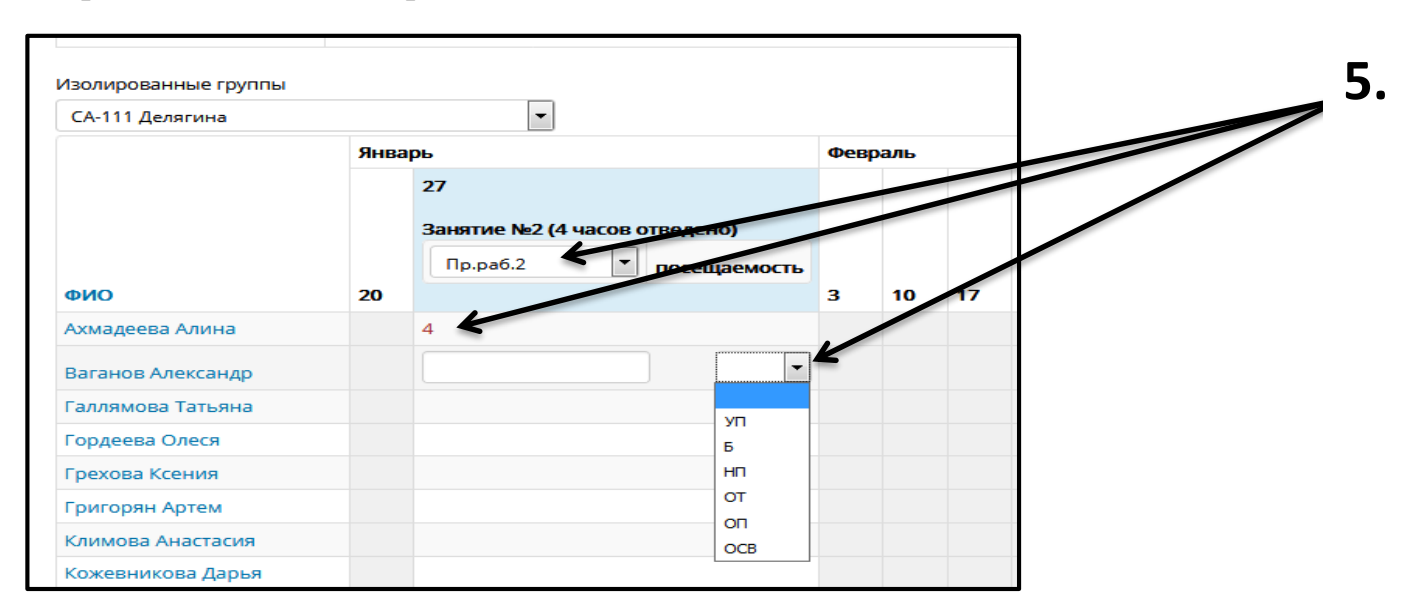

6. Если Вам нужно поставить оценку за задание, которое на курсе еще не создавали, то при выборе оцениваемой работы нажмите на «Создать активность». Рядом всплывет окошко, где нужно будет набрать название работы для выставления оценок. Нажмите кнопку «Сохранить». Затем в колонке с нужной датой занятия выберите созданное задание. Ставьте оценки, нажав на ячейку напротив нужной фамилии студента.

Обратите внимание: называйте работу коротко и так, чтобы название было понятно всем студентам и коллегам, работающим с Вами в одном электронном курсе. Т.к. в выпадающем меню названий заданий виден перечень всех созданных на курсе элементов оценивания, отличить «пр.раб.» от «пр.раб.» (к примеру) будет невозможно.

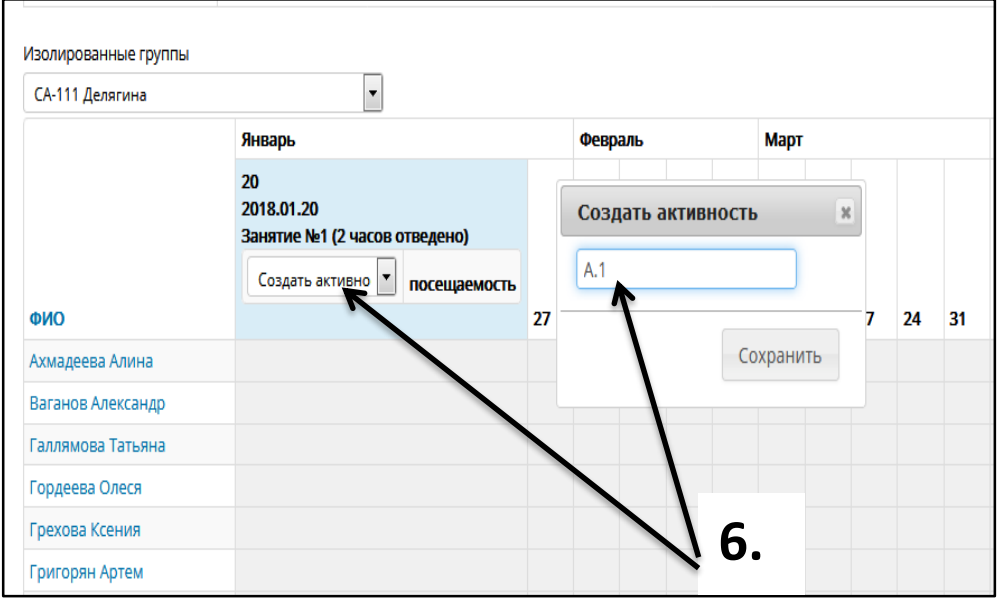

Созданные в журнале задания (=активности) автоматически отражаются в журнале moodle.

Обратите внимание: в новом журнале ProCollege итоговая оценка считается как среднее арифметическое выставленных в этом журнале оценок,

7. Предусмотрена возможность выставления двух-трех оценок за одно занятие. А также Вы можете перенести оценки из одной даты в другую, выбрав в нужной колонке ту же активность. Оценки автоматически перенесутся в нужную колонку.